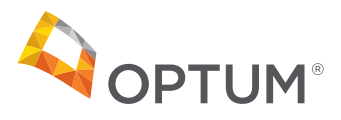

#### **Telehealth**  $\Box$  $\overline{\triangleright}$

# **FollowMyHealth® Telehealth Guide: How to Join a Video Visit**

## Web browsers

We want you to feel your best and receive the excellent care you deserve. In some cases, an in-clinic appointment may not be the preferred option for you. A video visit conveniently allows you to see your doctor from the comfort and privacy of your home.

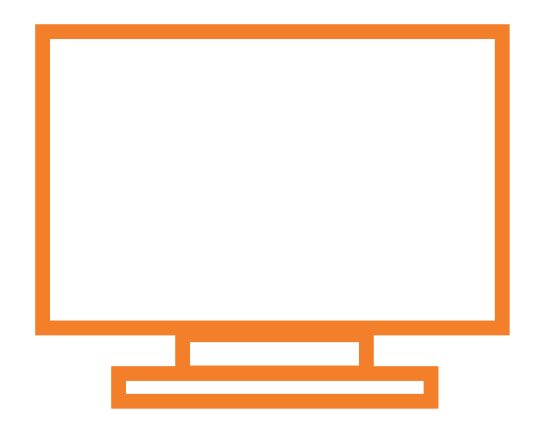

### **Telehealth video visit**

To schedule a video visit, simply call your provider's clinic and request a video visit with your provider. Once you have your visit scheduled, follow the guide below on how to join your video appointment.

**Step 1:** Prior to your appointment you will receive emails from FollowMyHealth<sup>®</sup> reminding you about your scheduled appointment. 15 minutes before your scheduled appointment, go to **optum.com/myportal**

**Step 2:** Enter in your username and password and click **Sign In.** **Step 3:** 15 minutes prior to your appointment you will be able to check in. It is highly recommended that you check in as early as possible. Click **Join Visit** on your appointment section.

V Username  $P$  Password ø Sign In

**Step 5:** You can test your webcam, speakers and microphone prior to joining the visit.

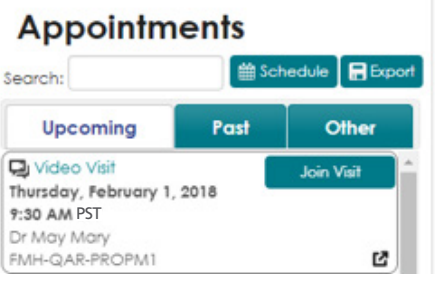

**Step 4:** You may be asked to allow FollowMyHealth® to access your location, microphone and camera. Click **Allow.**  (Please note: Internet Explorer users may

receive instructions to install plug ins. Please see the back for instructions.)

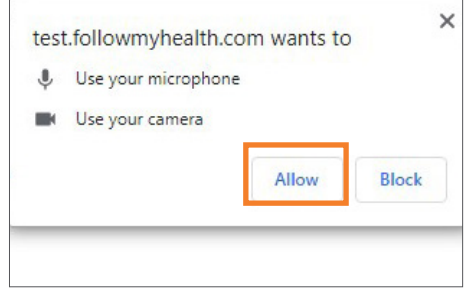

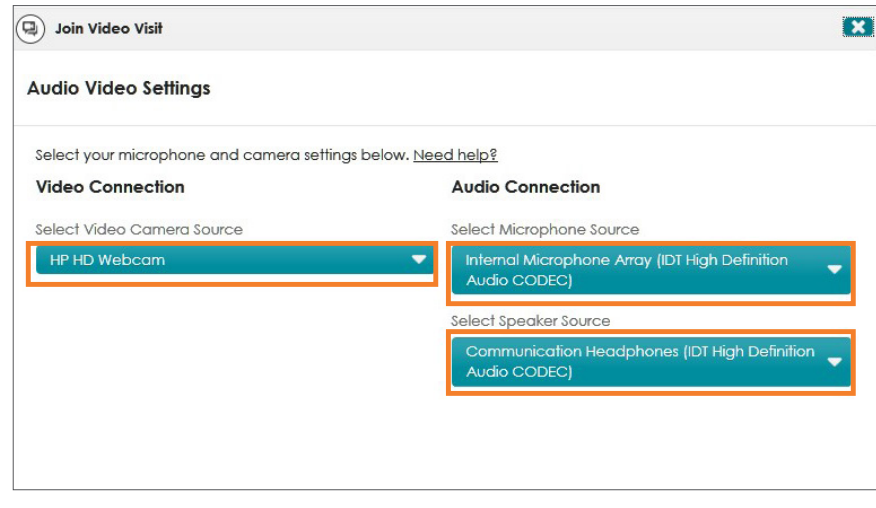

#### **Telehealth video visit (continued)**

**Step 6:** To add any pictures you may want the doctor to see, click on **Click here to attach a file**. The picture must be on your computer. If you do not want to add any pictures or you have added all the pictures you require, click **Next.**

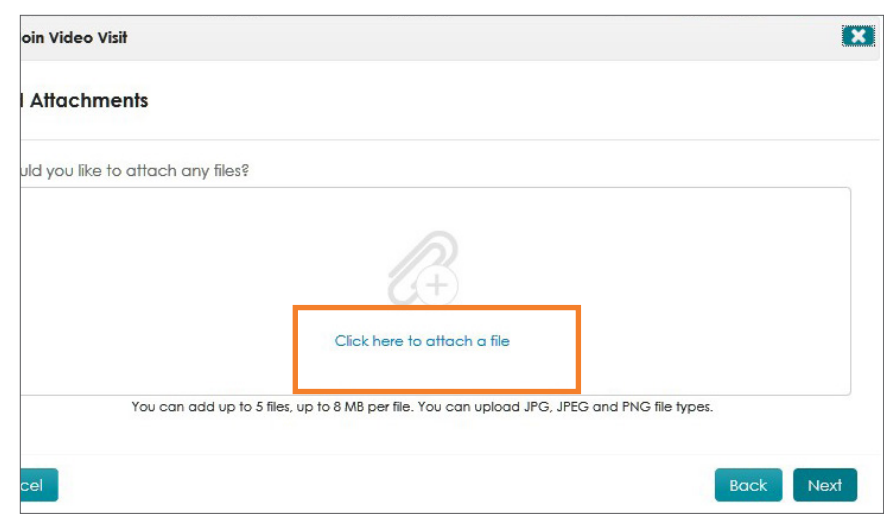

**Step 7:** Select the best phone number to contact you on. If you have other numbers on file, they can be selected or a new number can be added.

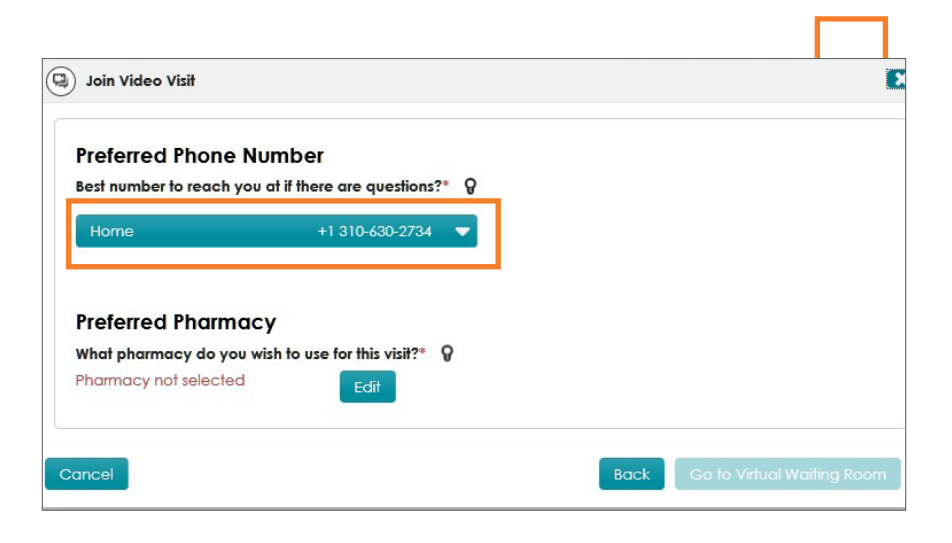

**Step 8:** Click **Edit** to select your preferred pharmacy (refer to image above). Next, pharmacies near your zip code will be displayed. If your pharmacy isn't showing, change the range in the dropdown menu. Select your pharmacy from the list and click **Select Pharmacy.**

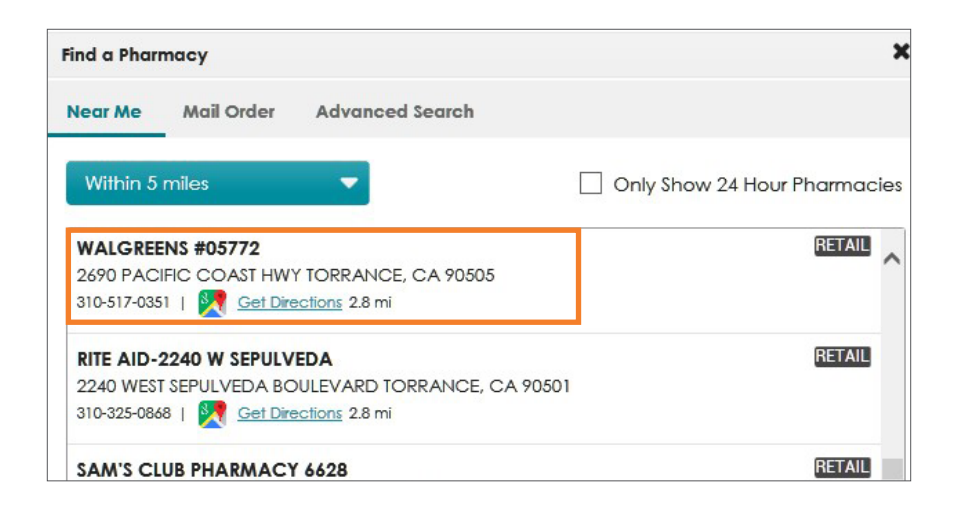

#### **Telehealth video visit (continued)**

**Step 9:** Click **Go to Virtual Waiting Room. Step 10:** You are now checked in. The provider will be notified that you have joined and will join you as soon as possible.

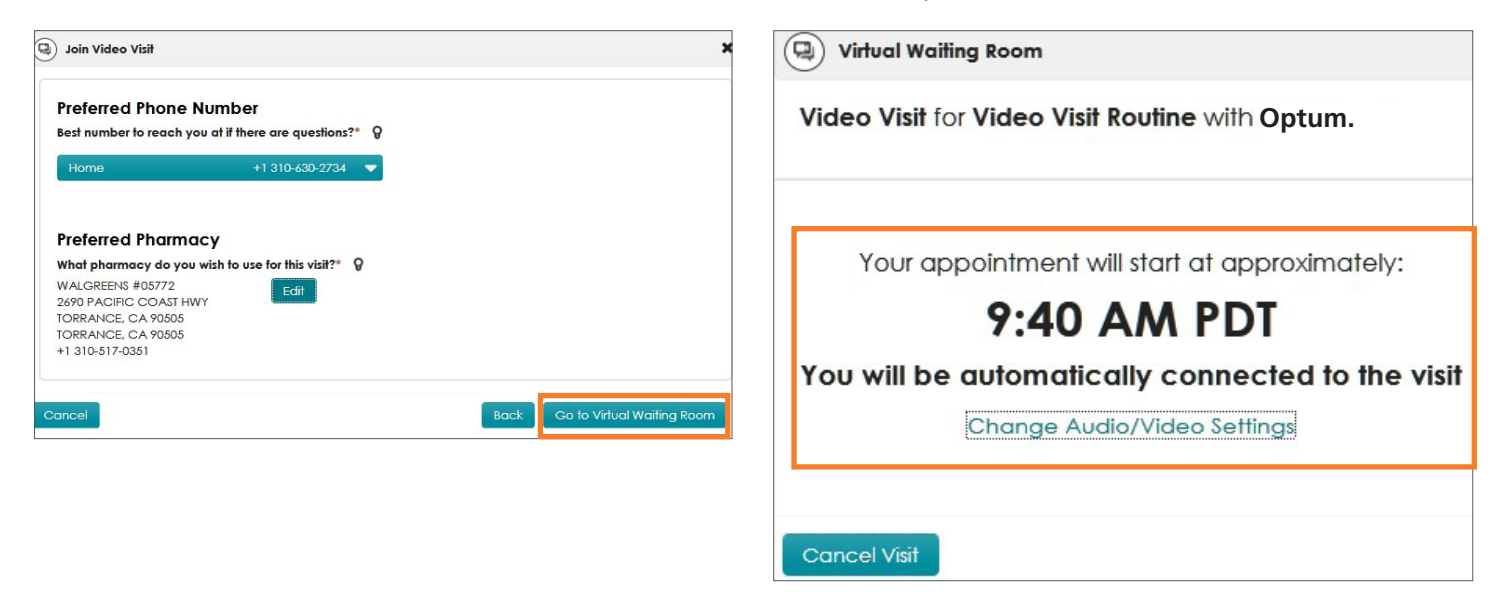

**Step 11:** You are now connected to the doctor on your screen. You have audio and picture options if you require them.

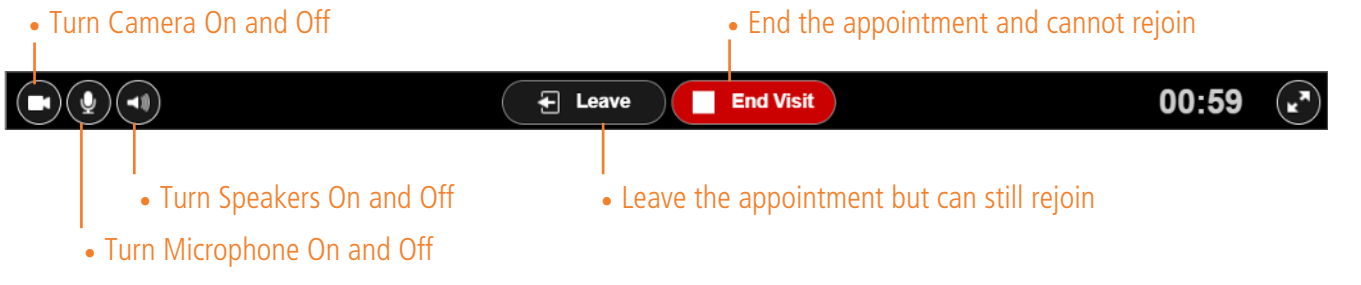

#### **Internet Explorer Plug-Ins**

The first time you join a visit using Internet Explorer, you may be asked to download and install a video plug-in.

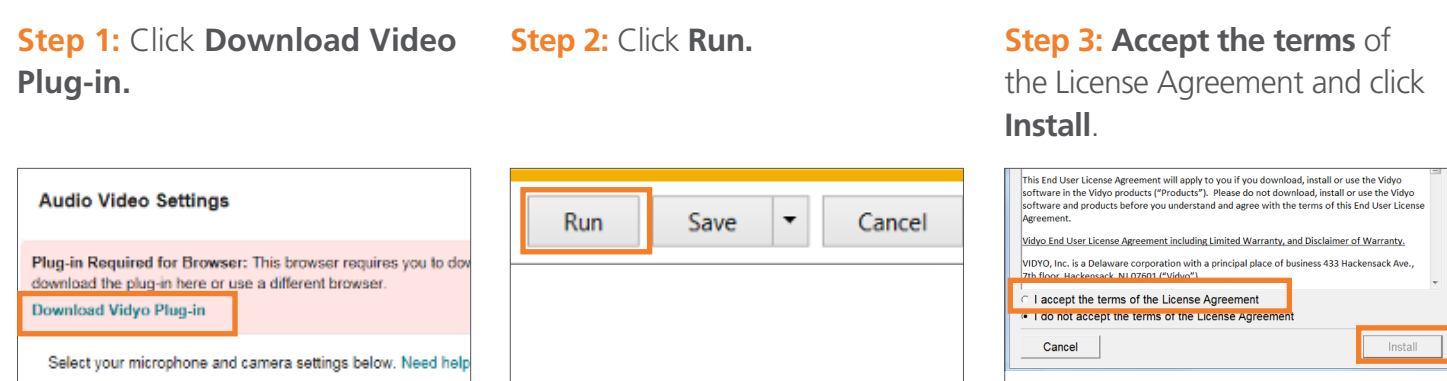

**Step 4:** You will be required to log back in after the install has completed.

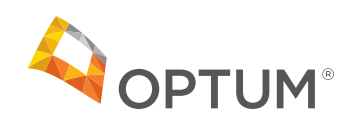